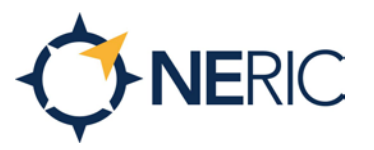

## How to use My Learning Plan/Frontline for NERIC Meetings and Professional Development

Click [here](https://login.frontlineeducation.com/login?signin=3e9ba4e78bfaf3c571d5ac99f488036a&productId=pd&clientId=pd#/login) to login or you will get a direct link to the course sent to you. Make sure is says "Professional Growth" at the top. Username is your email address, and if you forgot your password click on "I forgot my password"

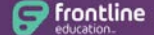

**Professional Growth** Formerly MLP PDMS and MLP OASYS

To browse for courses/meetings, make sure you are in the Learning Plan tab, click on District Catalog and choose to search a term or search by Program using the drop down, then click Search.

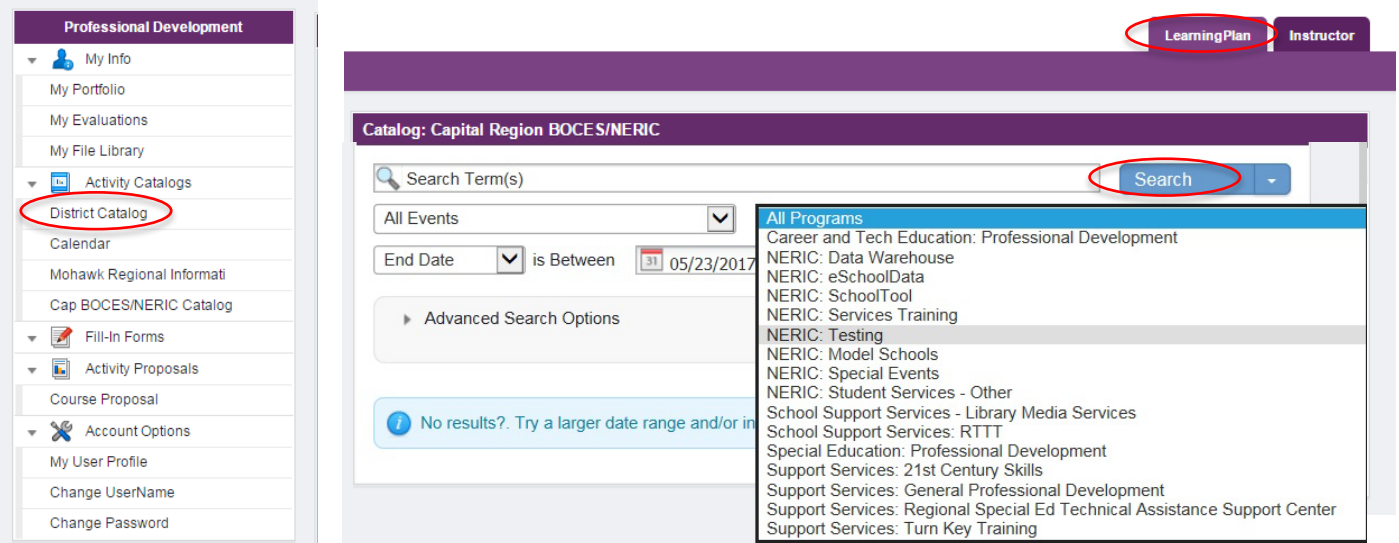

To sign up for a course click on the Name (blue), this is the link you use to register 3 Gateway to Blended Learning - Online Program: NERIC for the course. Dates: 7/3/2017 to 7/31/2017 New

To enroll click on the blue Enroll button at the bottom of this page

Make sure to complete all the needed personal information, then click Update and Continue button. You only need to create an account once.

## **\*If you have NEVER taken a class thru MLP, you register by enrolling in a course\***

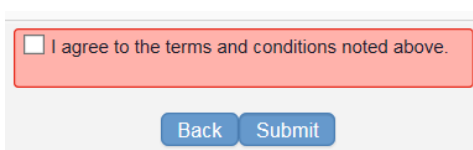

Enroll

Review all of the class information and if you want to enroll check the box to agree to terms and conditions and click "Submit"

You will receive a **Course Registration Confirmation** email as soon as you register, then once you are approved you will receive a **Registration Notice** email letting you know you have been enrolled.

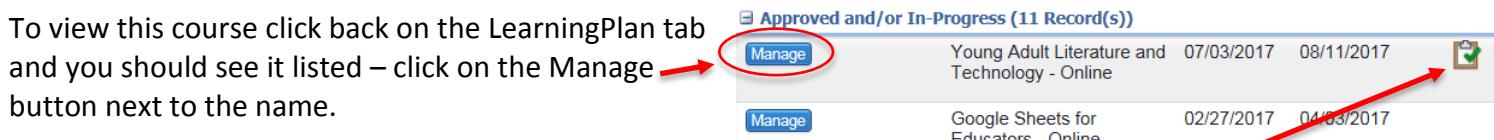

You may be requested to complete an Evaluation **before** you can access your certificate. Scroll to the bottom of the page to find your available Actions. Included are "Print Certificate".

**Print Certificate** 

**Northeastern** Regional Information Center www.neric.org

ALBANY OFFICE: 900 Watervliet-Shaker Road, Suite102, Albany, NY 12205 • PLATTSBURGH OFFICE: 1523 Military Turnpike, Suite 100, Plattsburgh, NY 12901